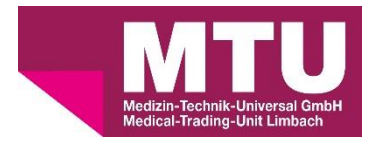

## **Leitfaden zur Anmeldung im Webshop der Medical-Trading-Unit Limbach GmbH**

## **1. Die Startseite**

Auf der Startseite haben Sie die Möglichkeit, sich über die Schaltfläche oben rechts als Kunde für den Webshop zu registrieren.

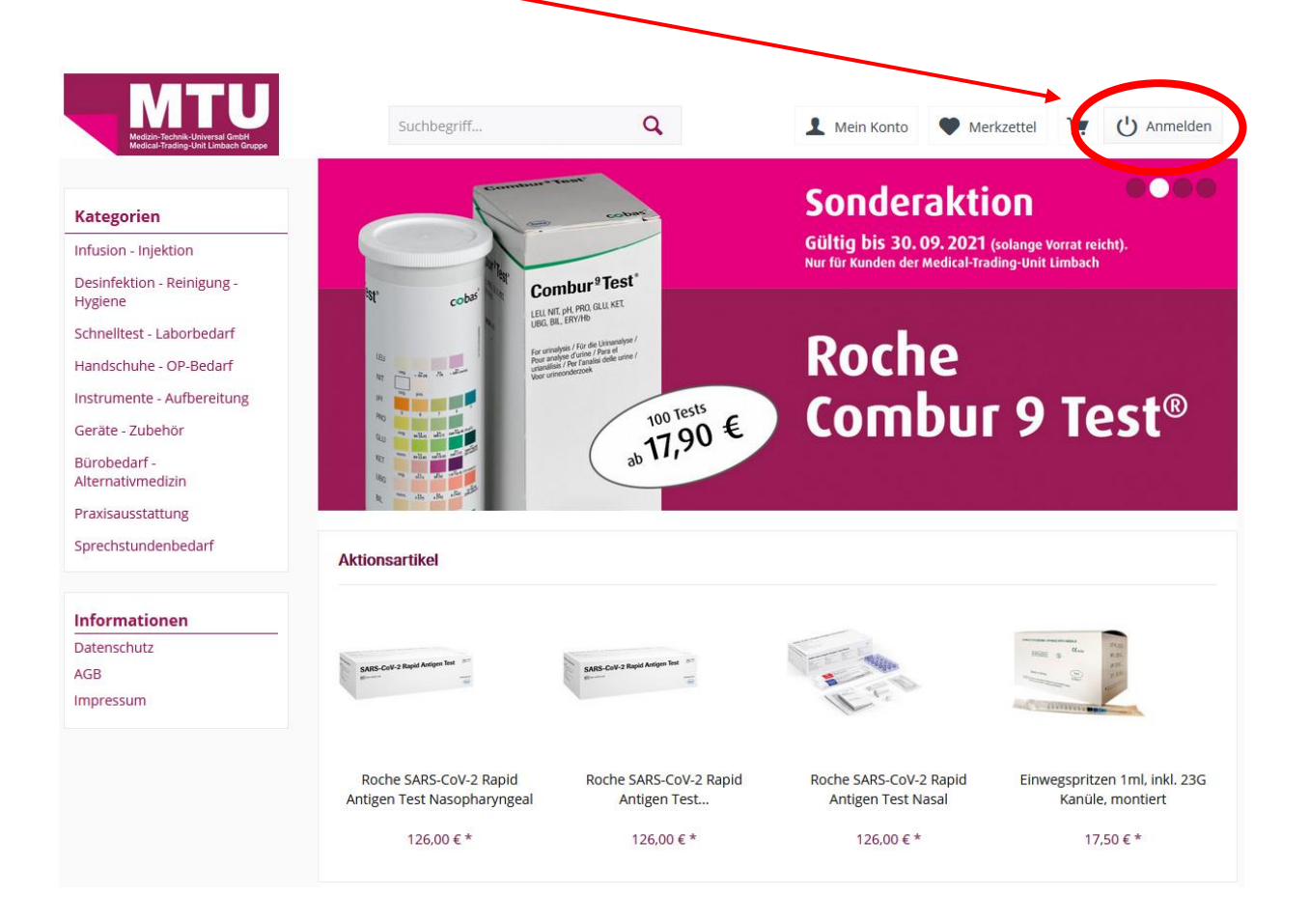

2. **Registrierung unter "Ich bin Neukunde"** (Bereits registriert? Bitte weiter mit Punkt 3)

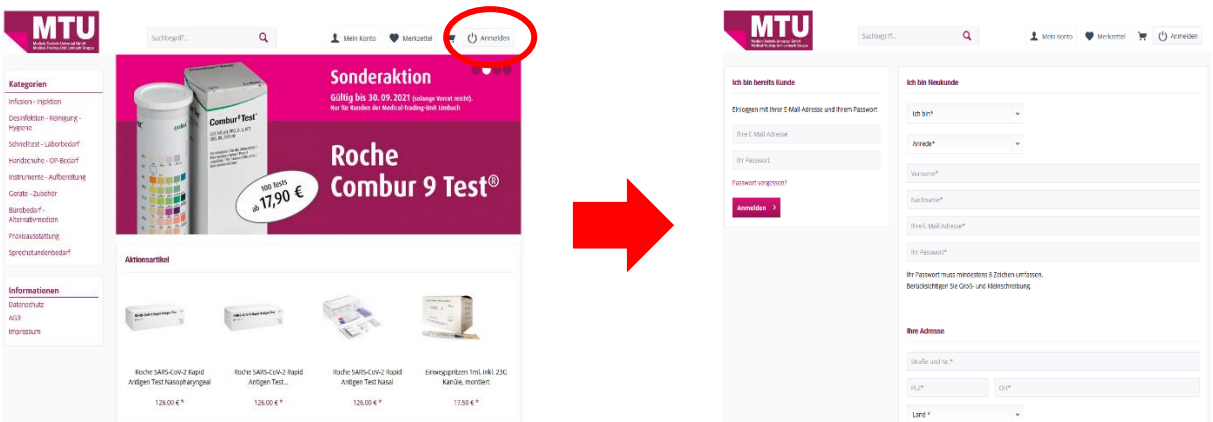

Nachdem Sie über die Schaltfläche "Anmelden" auf die Anmeldeseite gelangt sind, können Sie sich mit Ihren Praxisdaten auf der rechten Seite registrieren. Bitte füllen Sie alle erforderlichen Felder (rot) aus und bestätigen Sie die Annahme der AGB und der Datenschutzbestimmungen.

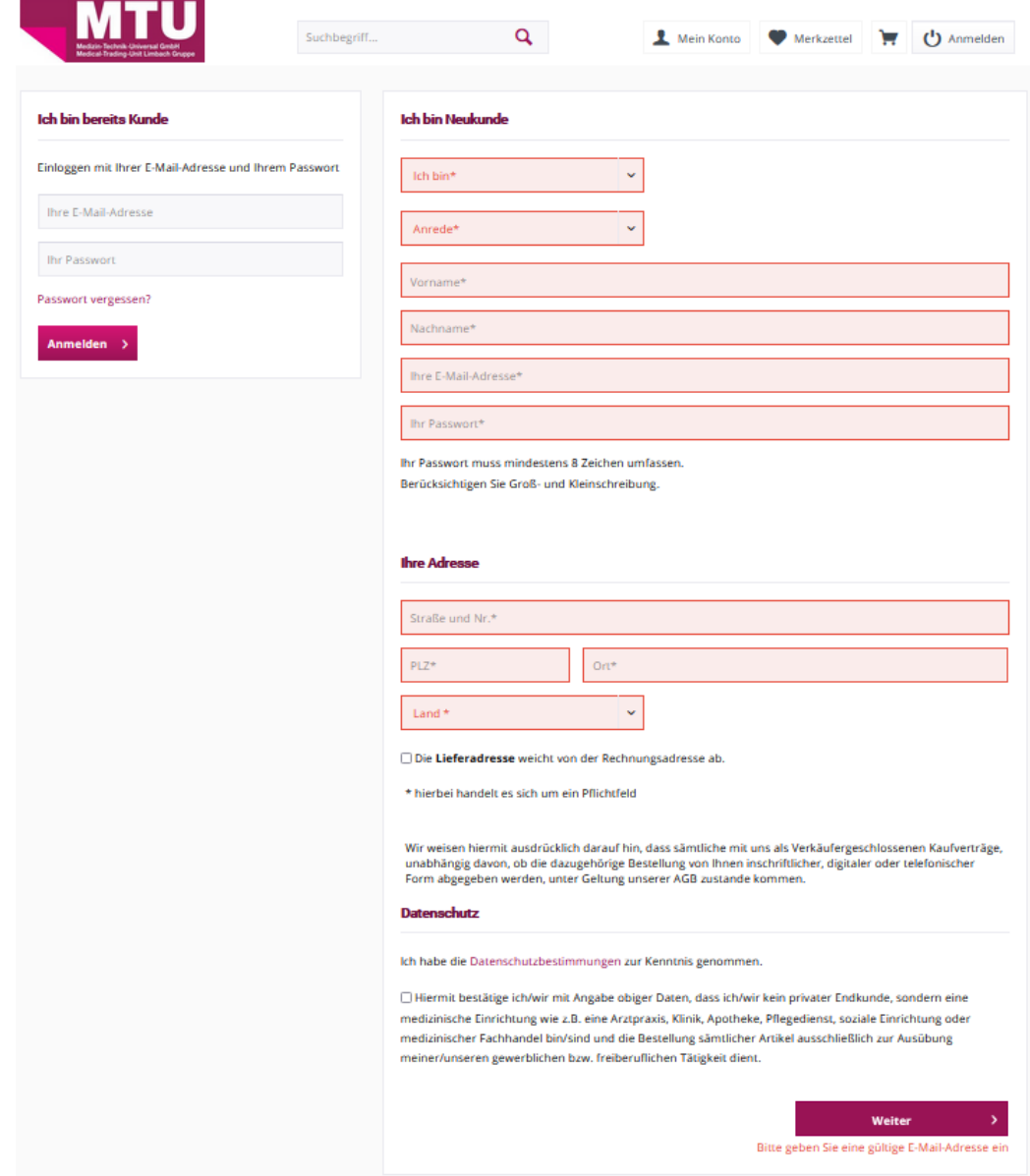

**3.** Anmeldung unter "Ich bin bereits Kunde"

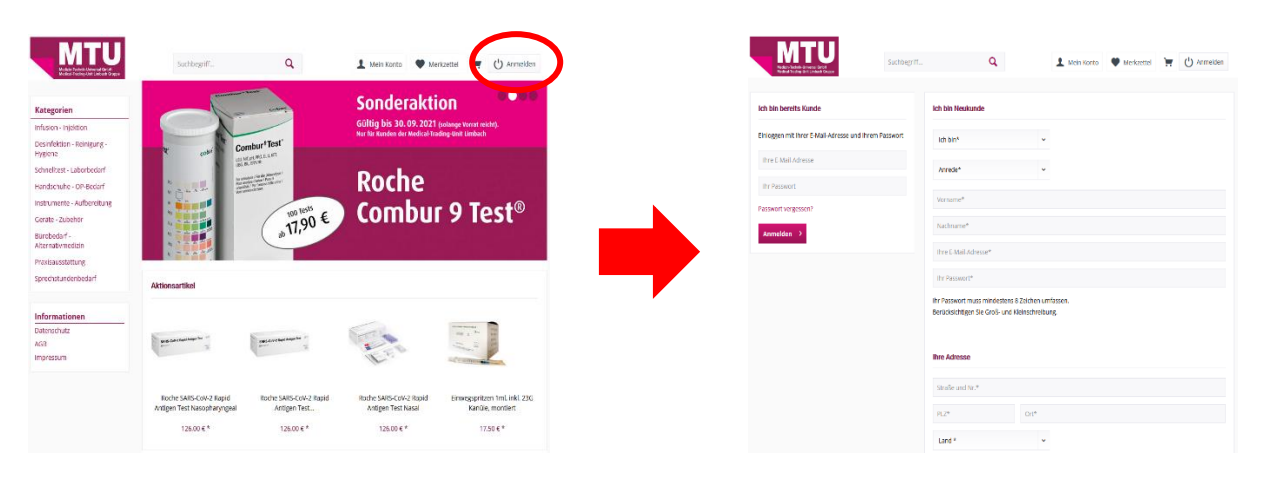

Mit einem bestehenden Kundenkonto können Sie sich jederzeit über die beiden Felder auf der linken Seite anmelden.

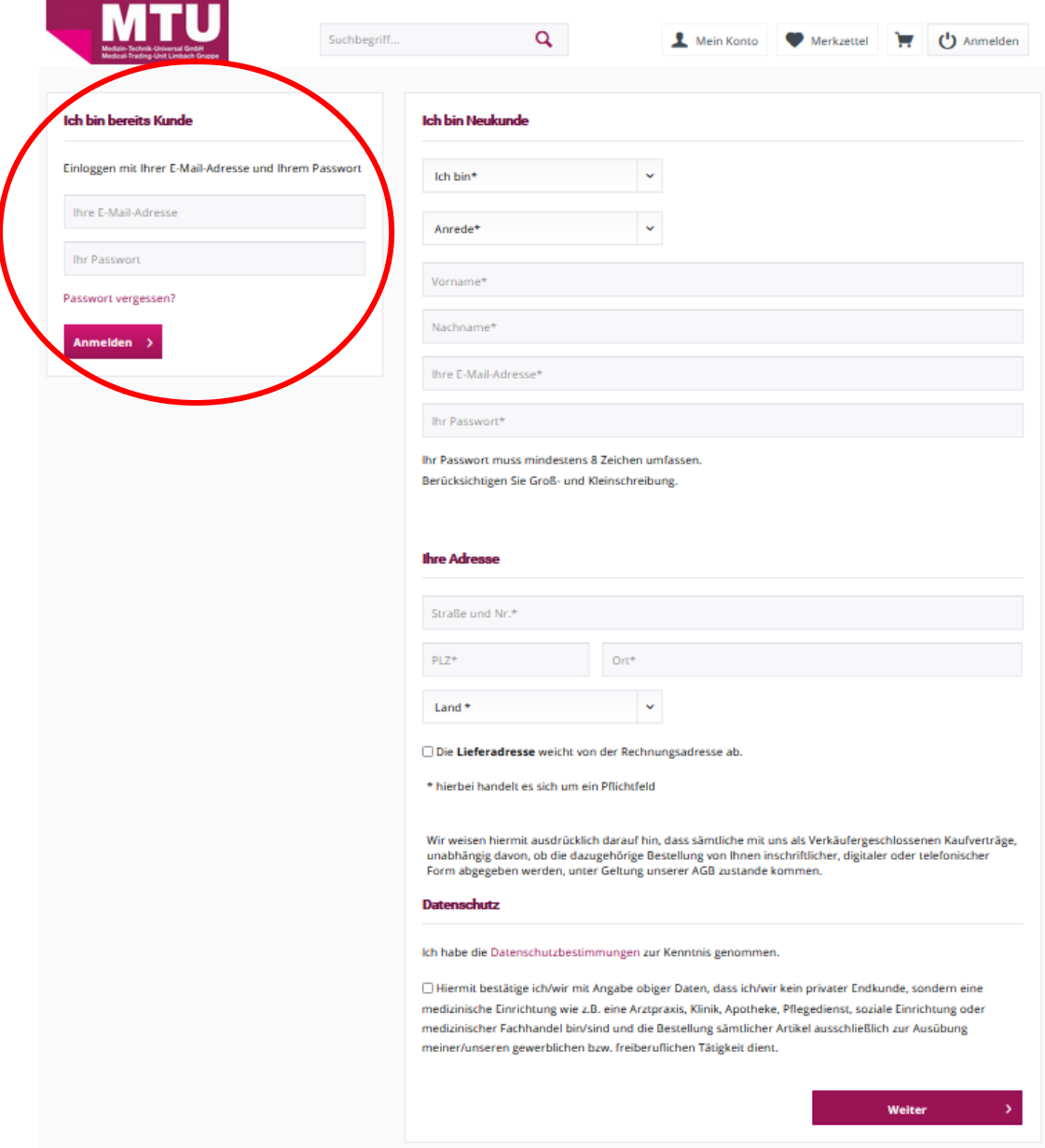

## **4. Das Dashboard**

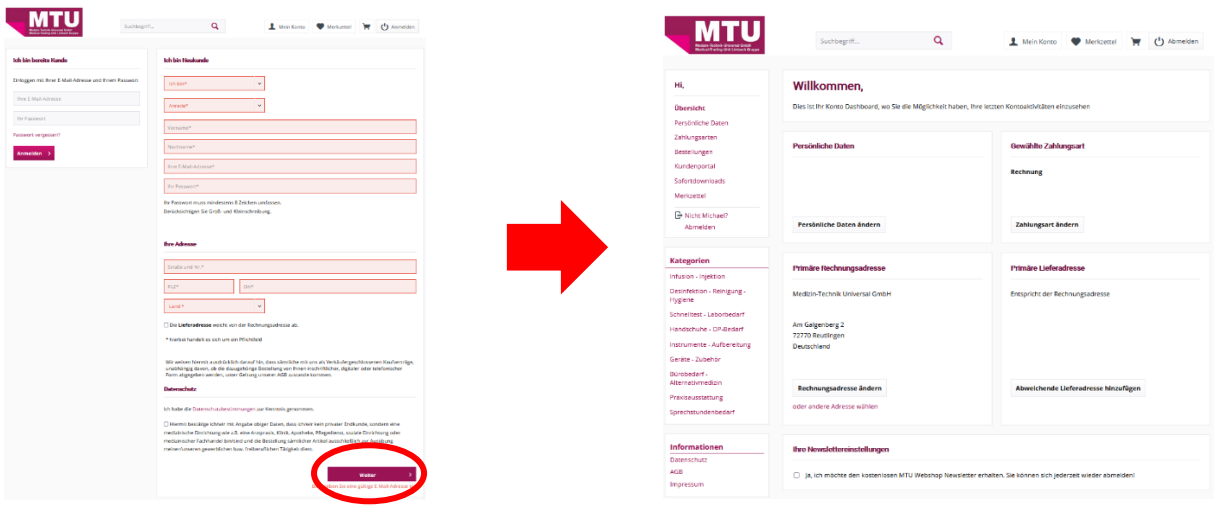

Sie befinden sich nun in Ihrem persönlichen Bereich, hier haben Sie die Möglichkeit, Ihre früheren Bestellungen einzusehen, Rechnungen und Dokumente herunterzuladen, sowie Ihre persönlichen Daten anzupassen. Sie können in diesem Bereich Merklisten für wiederkehrende Bestellungen anlegen und diese pflegen oder aus Ihrer Artikelhistorie eine Bestellliste erstellen.

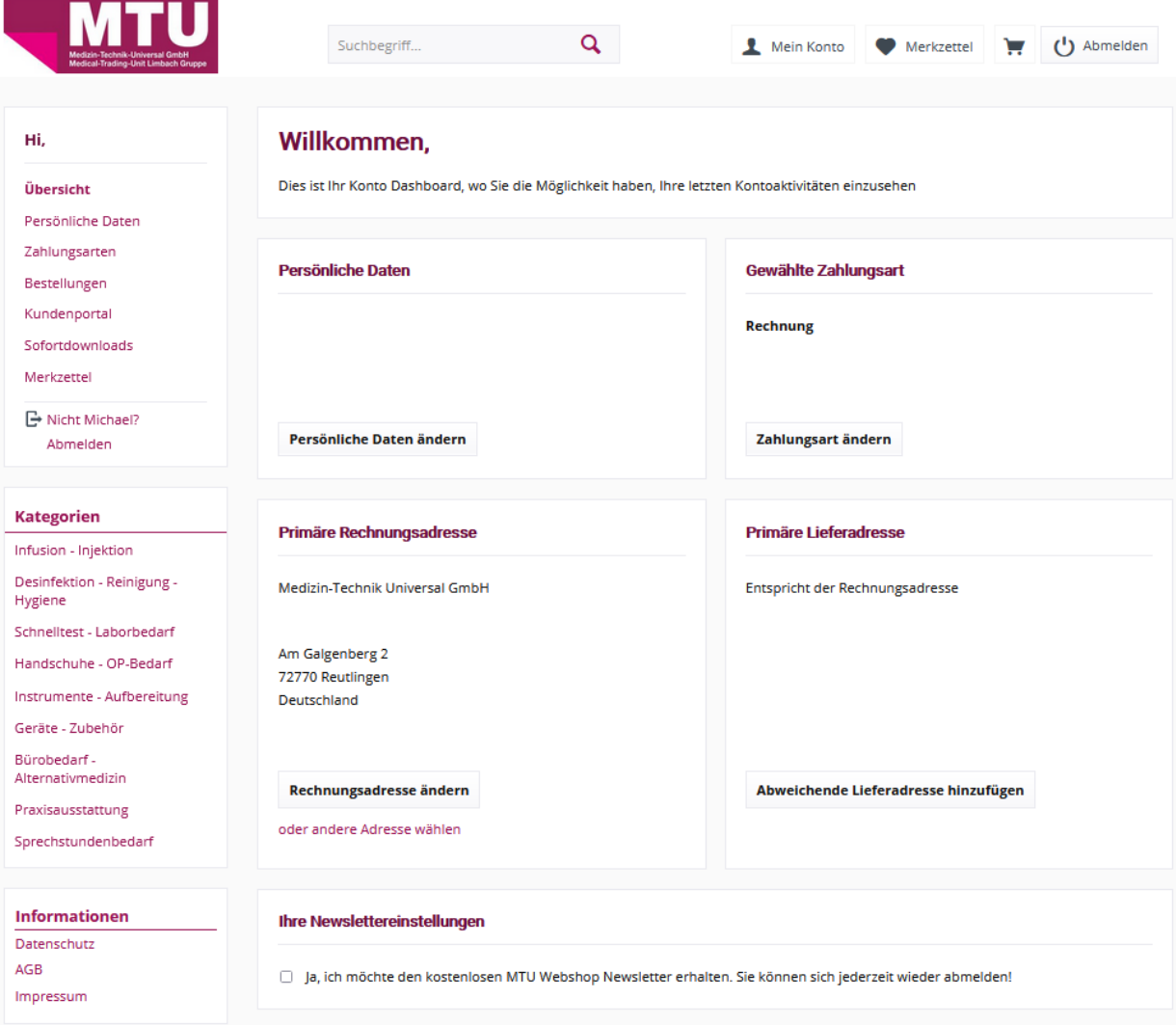

## **5. Bestelllisten**

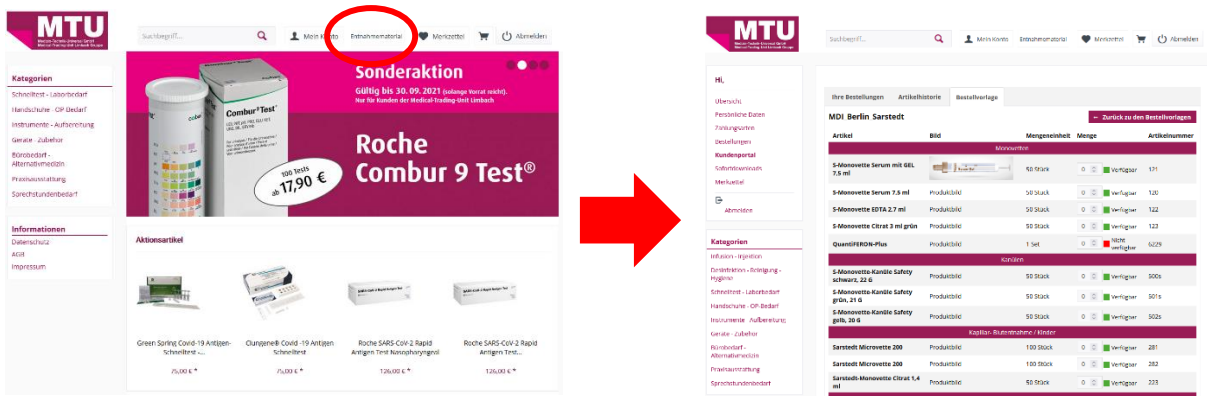

Über die Schaltfläche "Entnahmematerial" gelangen Sie direkt zur hinterlegten Bestellliste für das kostenlose Labor-Entnahmematerial.

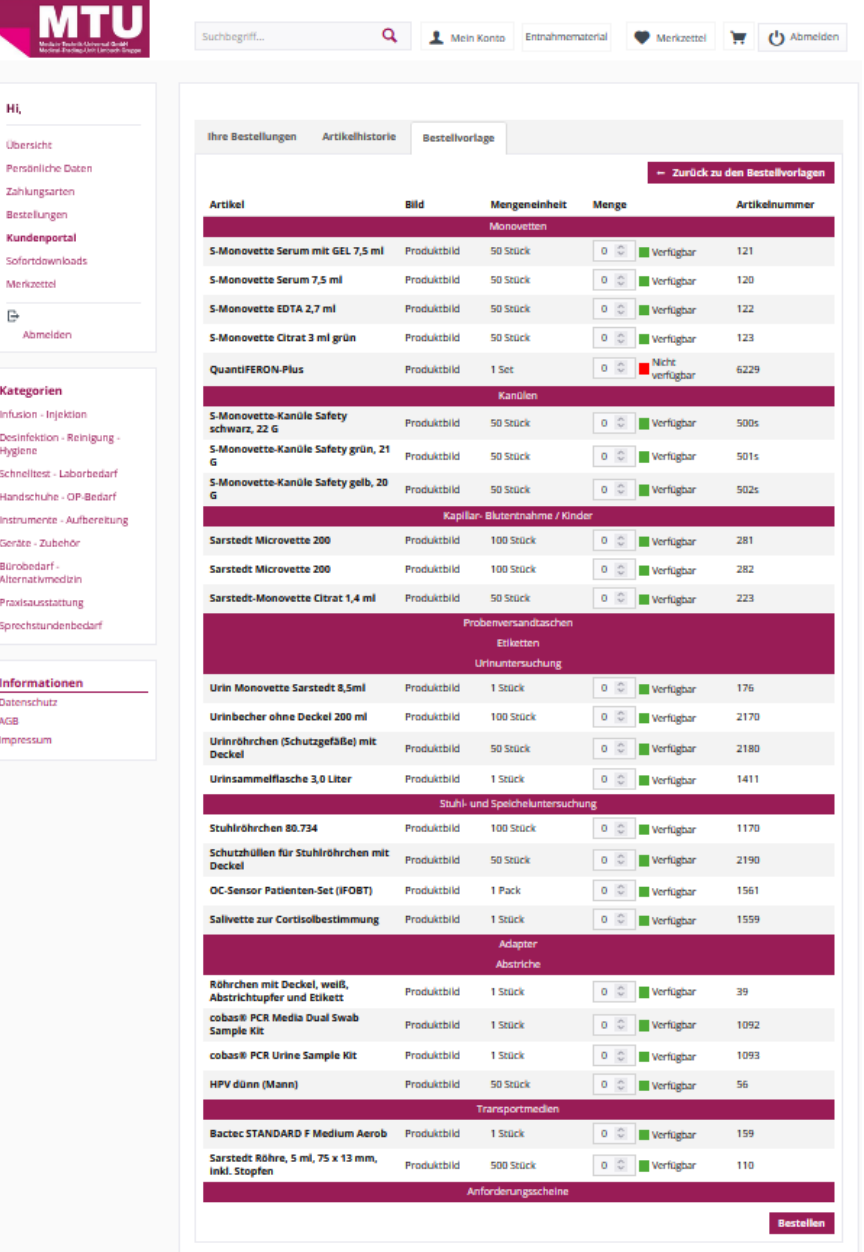